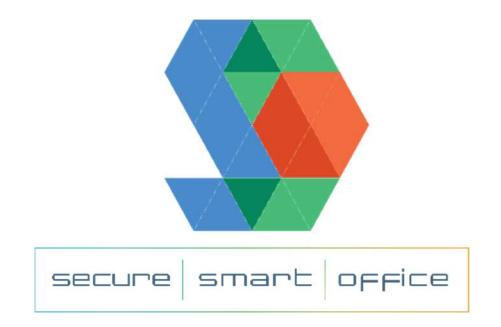

## Office 365 Setup from Browser

• In a browser (Firefox, Chrome, etc), go to portal.office.com

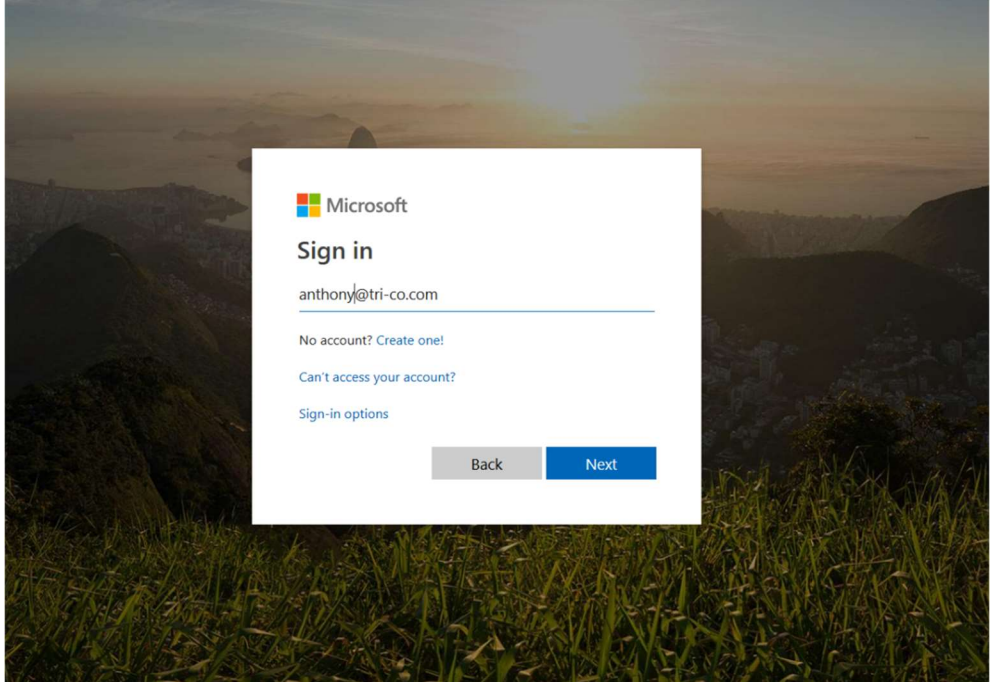

- Enter your email address as your username, and your temporary password
	- o Since this is a temporary password, and you will be prompted to change it when you first log in

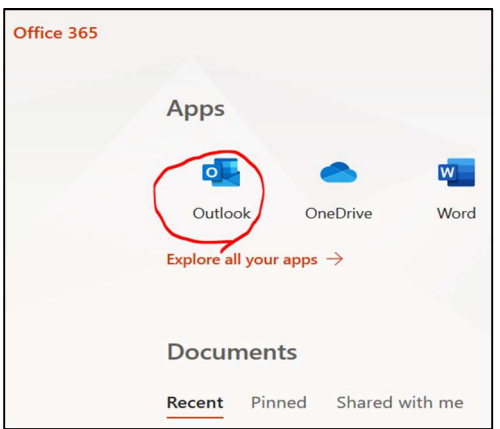

From the above screen, select the Outlook option

o This will take you to your mailbox

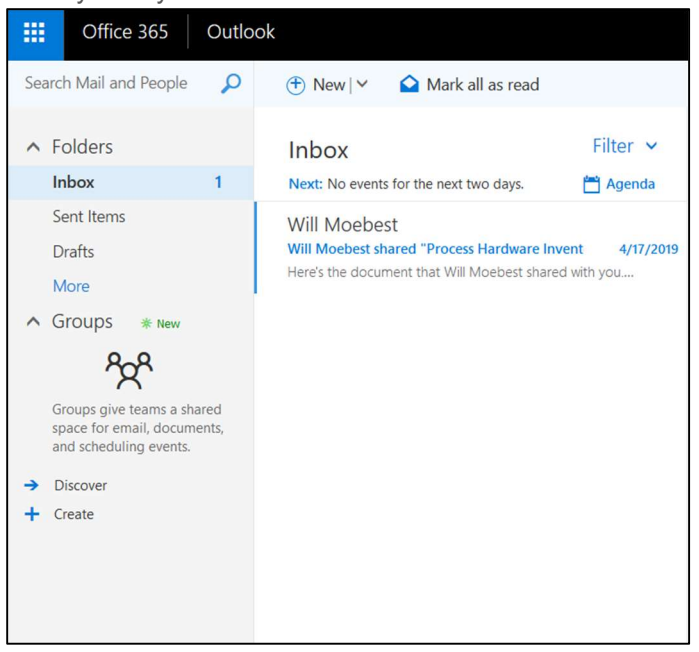

• If you have custom folders, select More, then click the dropdown arrow for Inbox

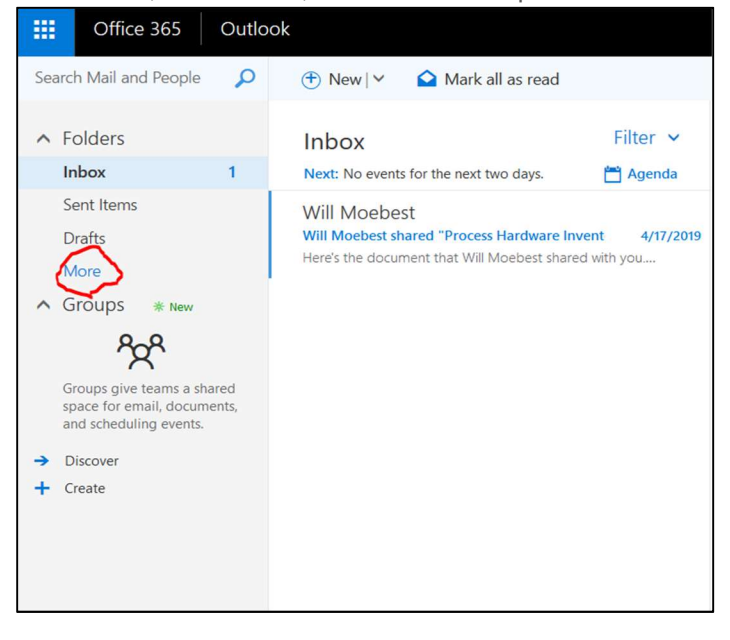

The Inbox will expand as follows:

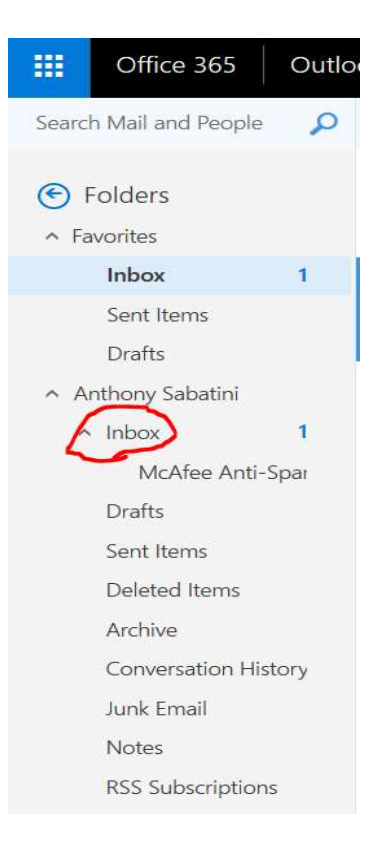